#### **Инструкция по регистрации в ЕСИА для физического лица.**

Для того чтобы зарегистрироваться в ЕСИА физическому лицу, необходимо зайти на сайт gosuslugi.ru и нажать кнопку «Регистрация» (рис. 1).

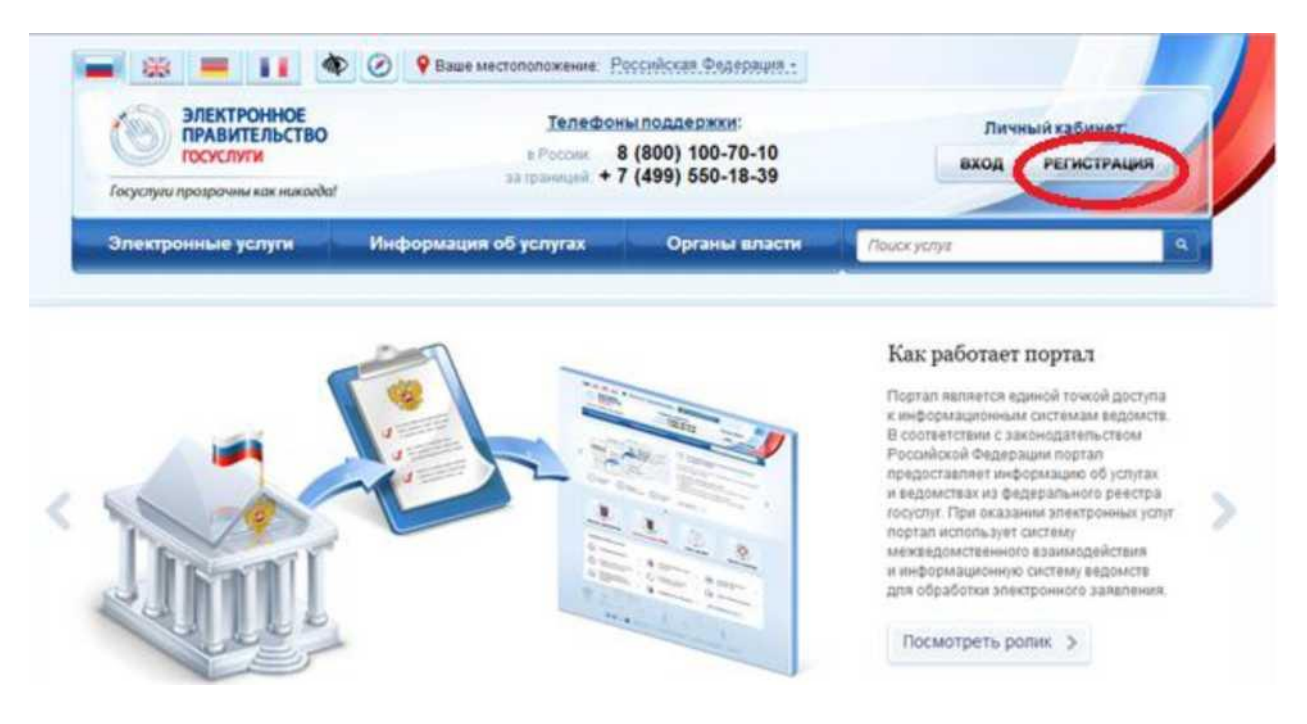

Рис.1

Для физического лица существуют 3 типа учетных записей:

1. упрощенная - учетная запись, созданная при регистрации с помощью номера мобильного телефона или адреса электронной почты;

2. проверенная - учетная запись с внесенными гражданином данными, подлежащими проверке: паспортными данными, СНИЛС, дата рождения и др.;

3. подтвержденная - учетная запись, прошедшая валидацию в офисах Ростелекома, Почты России при личном обращении гражданина, при вводе кода активации, полученного по почте, или с помощью УЭК и квалифицированной электронной подписи.

#### **Создание упрощенной учетной записи**

Чтобы создать упрощенную учетную запись, необходимо выполнить следующие действия:

1. ввести фамилию, имя и номер мобильного телефона или адрес электронной почты;

## 2. нажать кнопку «Зарегистрироваться» (рис. 2).

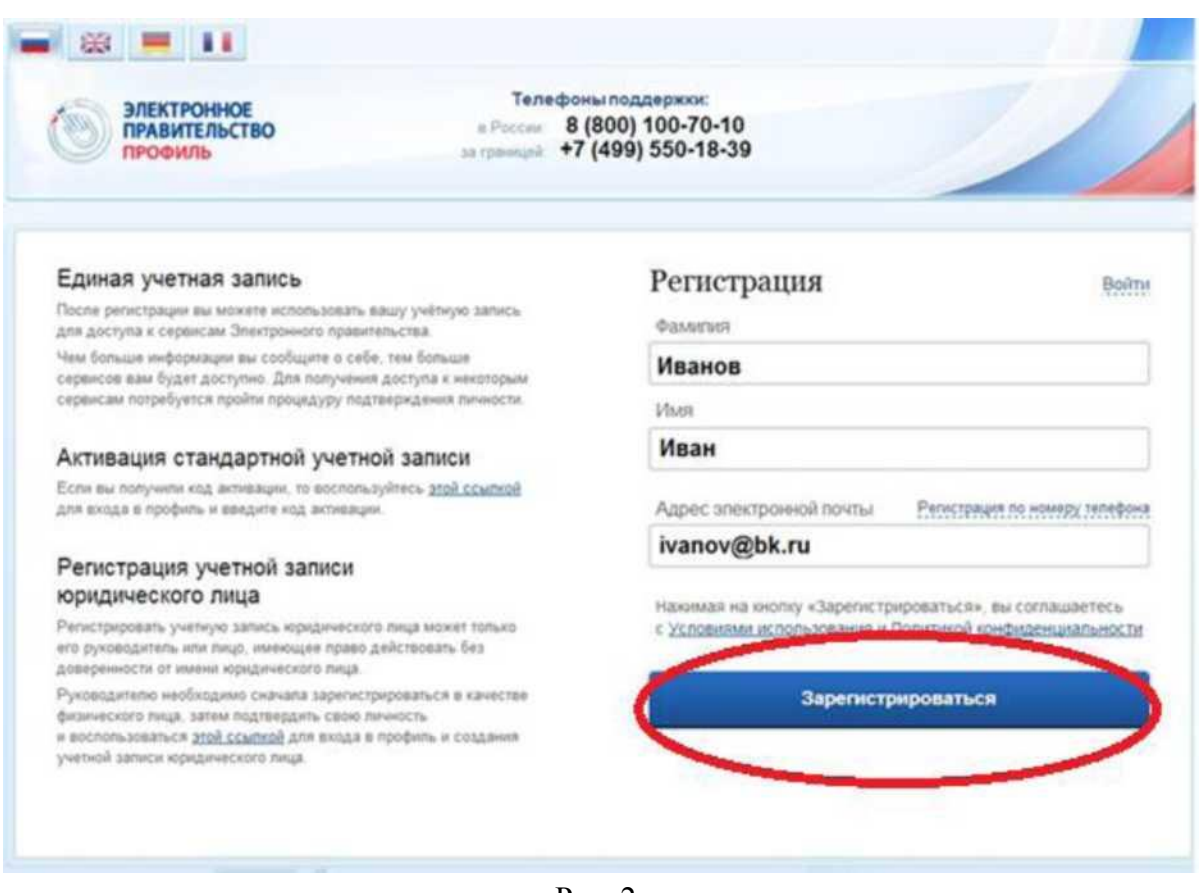

Рис. 2

После успешной регистрации Вам необходимо войти и заполнить личные данные

## (рис. 3).

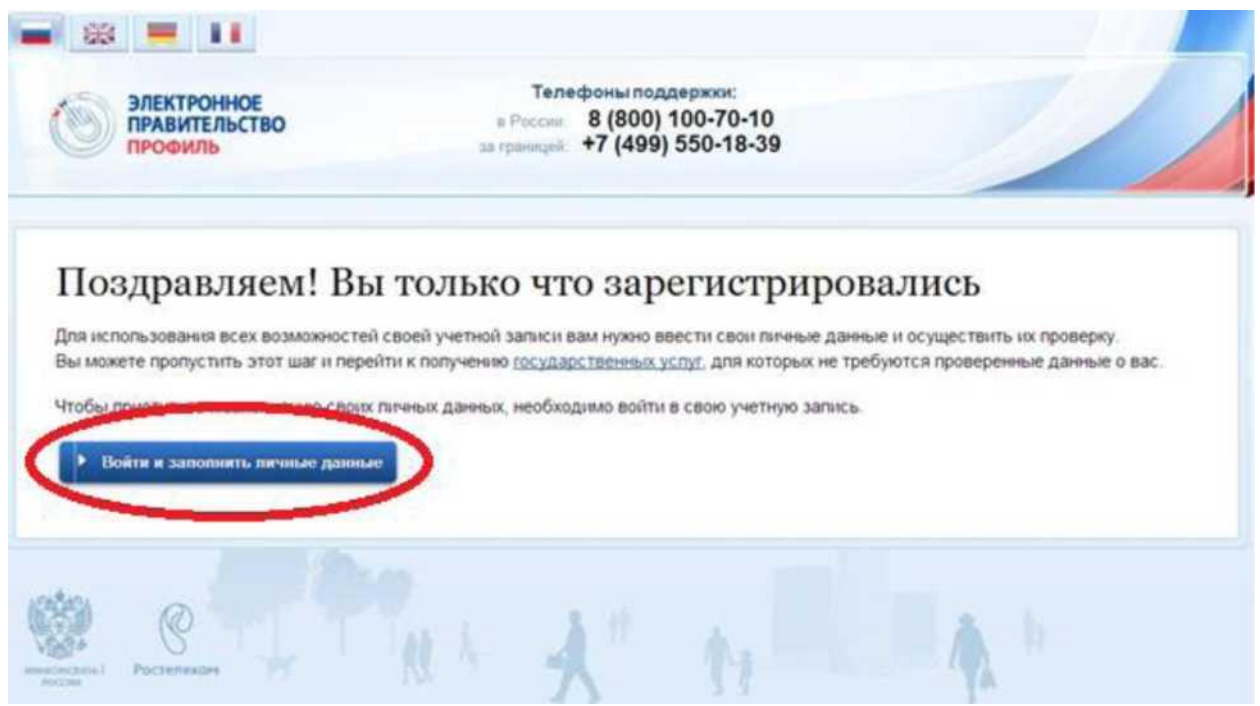

Рис. 3

Авторизуйтесь с помощью номера телефона, адреса электронной почты или

СНИЛС (рис. 4).

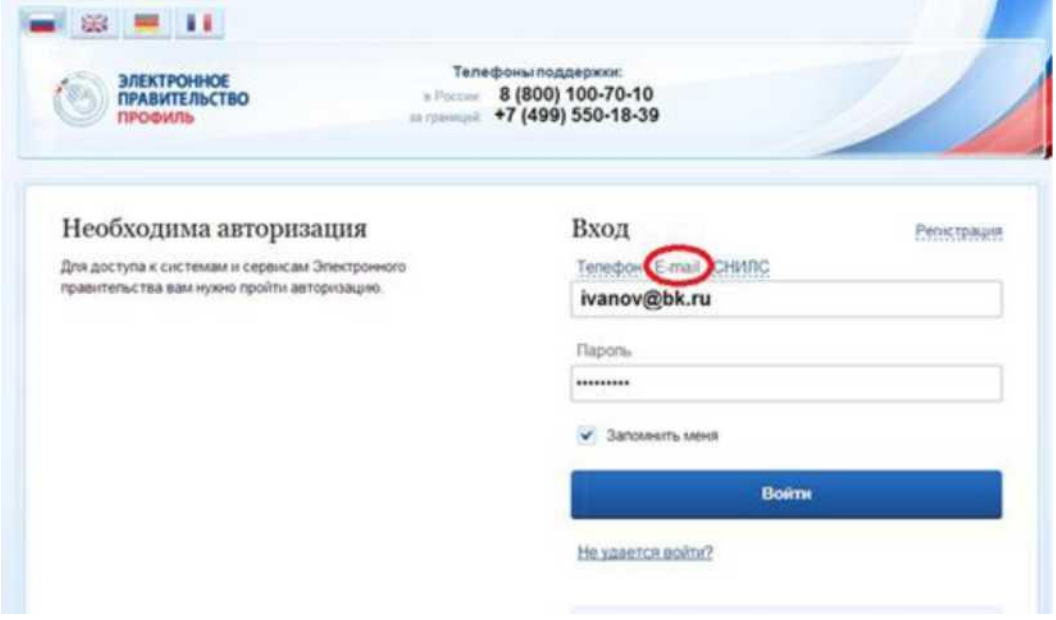

Рис. 4

Чтобы Ваша учетная запись в дальнейшем стала проверенной, необходимо заполнить следующие данные: ФИО, СНИЛС, дата рождения, ИНН, данные документа, удостоверяющего личность (рис. 5).

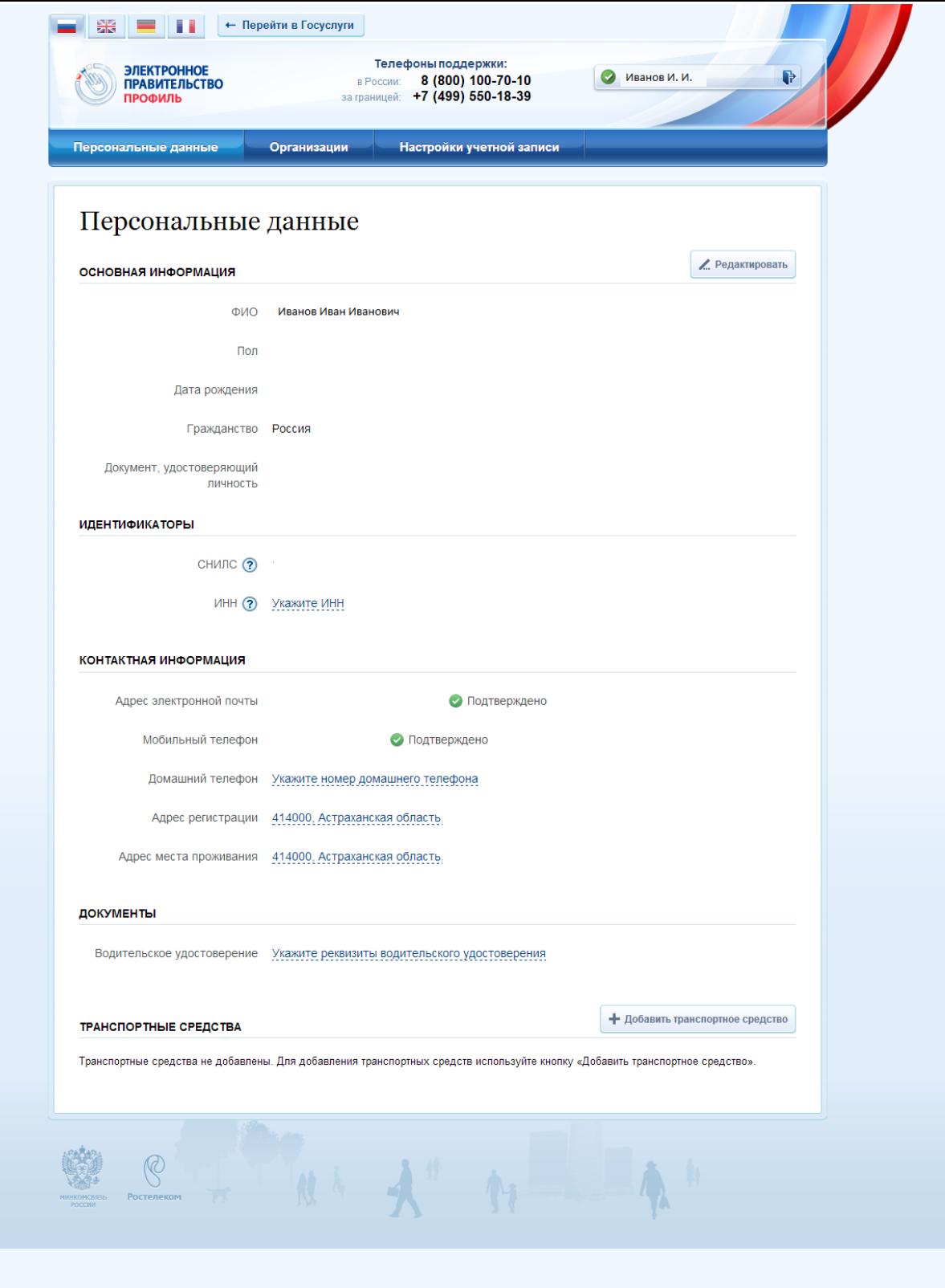

Рис. 5

Далее будет проведена автоматическая проверка ваших личных данных, о завершении которой Вы будете уведомлены по электронной почте (рис. 6).

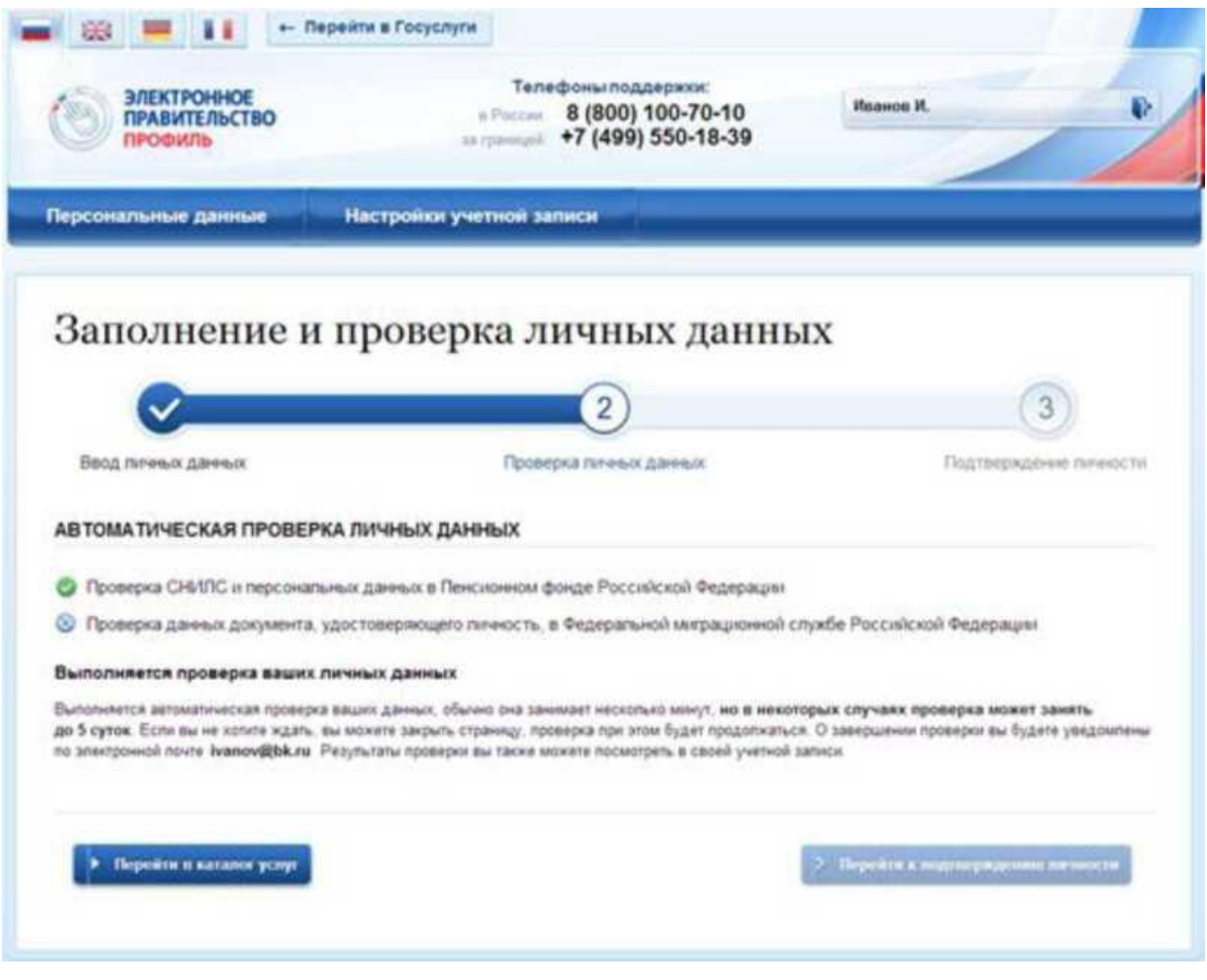

Рис. 6

После того, как Ваша учетная запись стала проверенной, Вы можете сделать ее подтвержденной для доступа к большему количеству сервисов. Для этого необходимо:

1. Лично обратиться в МБУ "МФЦ" Агрызского района РТ

(г. Агрыз, улица Карла Маркса, 20);

2. Лично обратиться в УПФР в Агрызском района РТ

(г. Агрыз, ул. Карла Маркса, 9);

3. Воспользоваться электронной подписью или УЭК, полученными в удостоверяющем центре.

Далее необходимо активировать свою учетную запись (рис. 7).

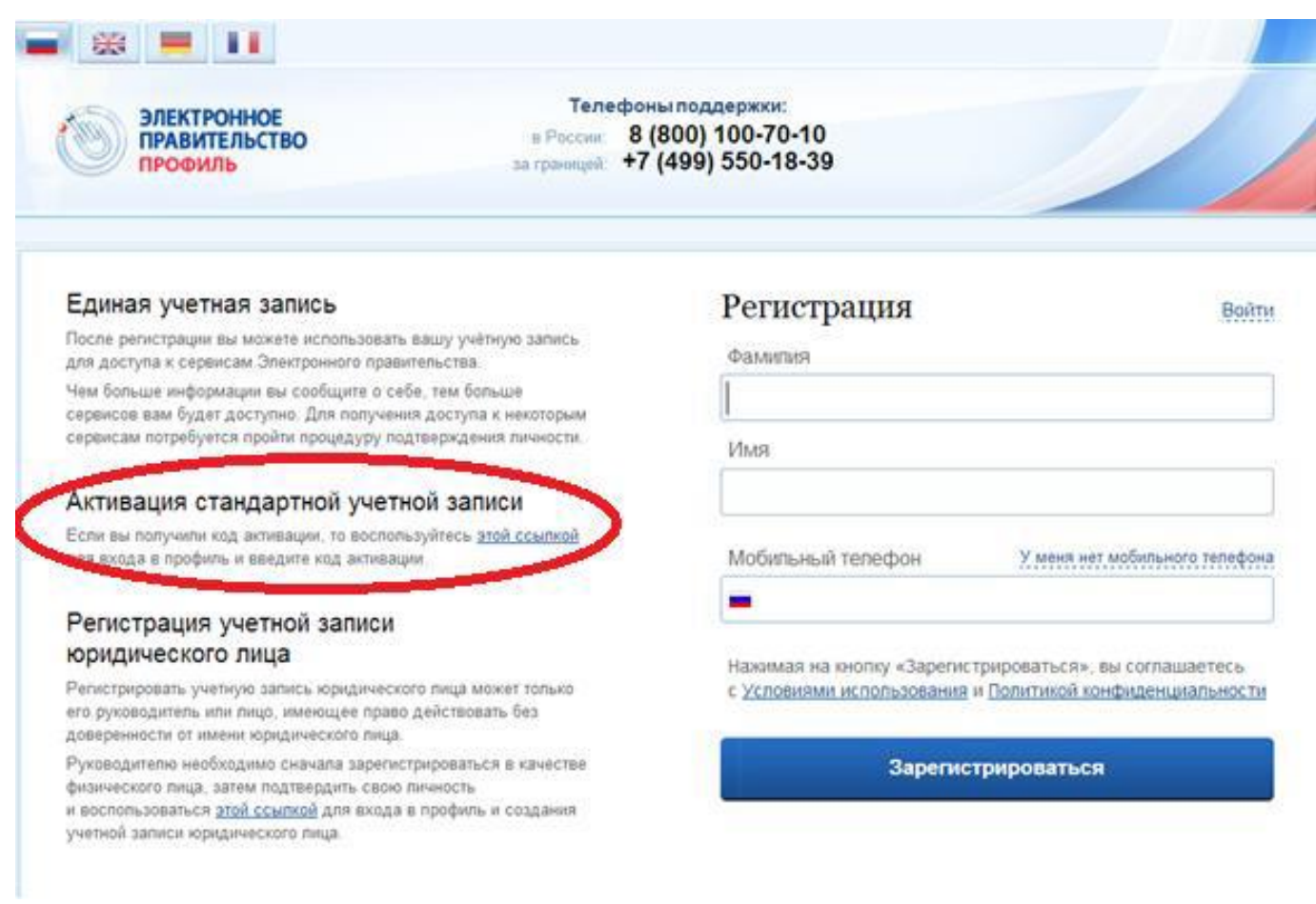

Рис. 7

# После активации учетной записи у Вас появятся новые возможности (рис. 8).

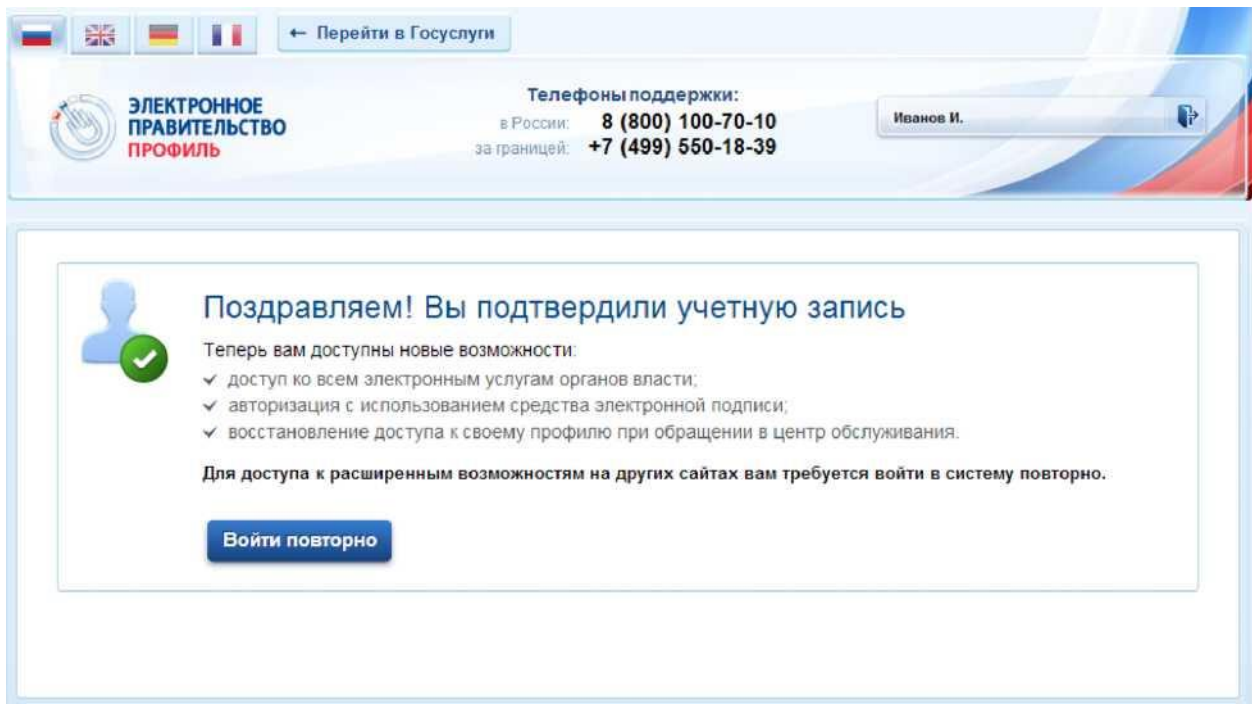